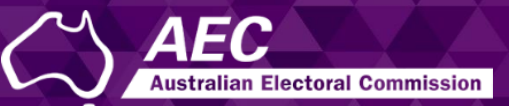

# Electoral Roll Access (ERA)

Submitting a request form in ERA to access electoral roll data USER GUIDE

December 2022

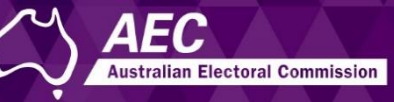

# Submitting a request form

This guide describes how to submit a request form to access electoral roll data in Electoral Roll Access (ERA) for members of the House of Representatives (MPs), senators or federally registered parties.

This involves:

- Downloading a copy of the form on the AEC website.
- Completing the form and saving it as a PDF.
- Submitting the form in ERA.

Information about electoral roll data is on the [AEC website.](https://www.aec.gov.au/Parties_and_Representatives/era/)

#### **Topics**

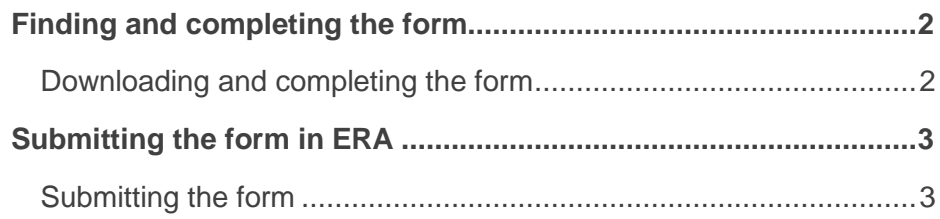

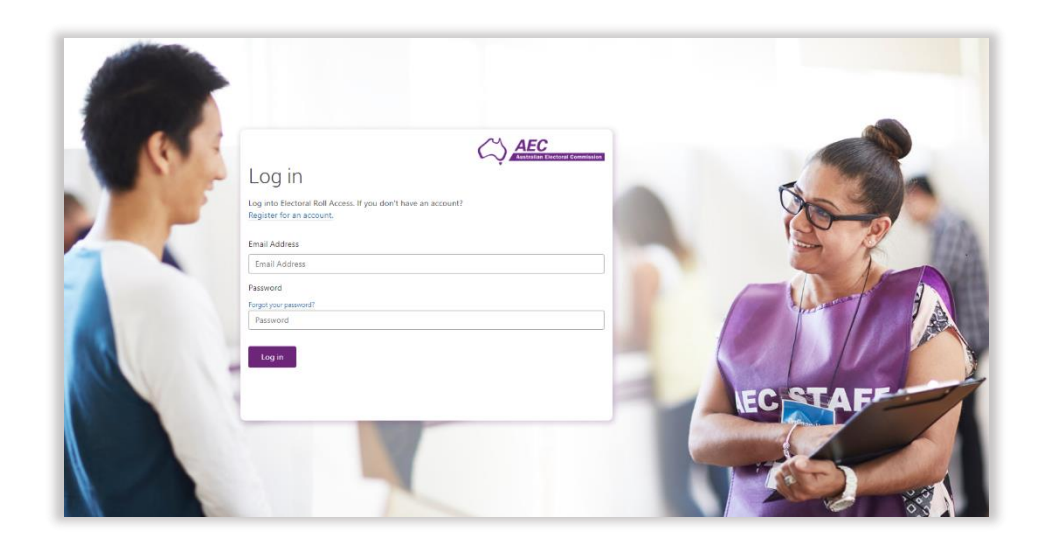

# <span id="page-1-0"></span>Finding and completing the form

### <span id="page-1-1"></span>Downloading and completing the form

- 1. On the [AEC website,](https://www.aec.gov.au/Parties_and_Representatives/era/) select either:
	- the Request to Access Electoral Roll Data (MP or Senator) form or
	- the Request to Access Electoral Roll Data (Registered Political Party) form
- 2. Download and complete the form.
- 3. After being signed, the form needs to be saved as a PDF.

<span id="page-2-0"></span>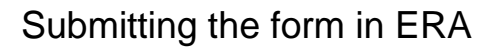

A separate form must be submitted in ERA by each person who is going to download electoral roll data (the **ERA user** on the form) – who is often a delegate.

Only the ERA user may create an ERA account and submit the form. Another person cannot create an ERA account and submit a form on behalf of the ERA user.

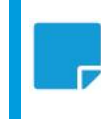

**Note:** The ERA user will need to create an ERA user account, if they don't already have one. See the guide [Creating an ERA account.](https://www.aec.gov.au/Parties_and_Representatives/era/files/create-account-guide.pdf)

#### <span id="page-2-1"></span>Submitting the form

- 1. Log into ERA.
- 2. Click **Submit roll access request form**.

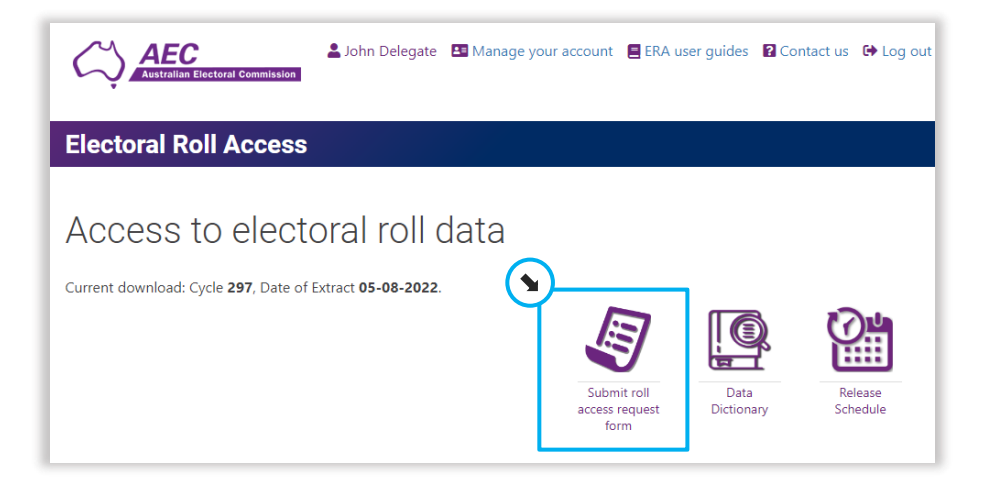

3. Enter the same email address and phone number that is on the form for the ERA user.

**AFC** 

**Australian Electoral Commission** 

4. Read the data use guidelines and then tick **I acknowledge**.

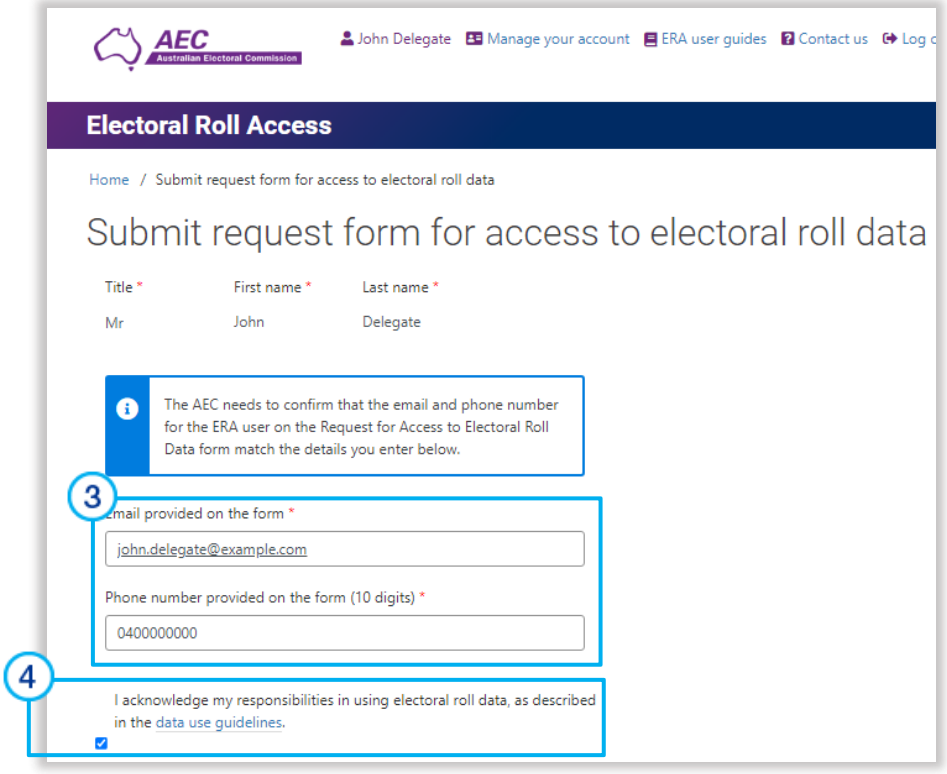

## Submitting a request form in ERA to access electoral roll data

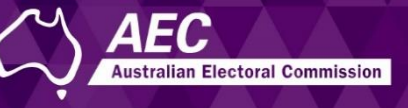

5. Click **Choose file** and find and select the completed PDF.

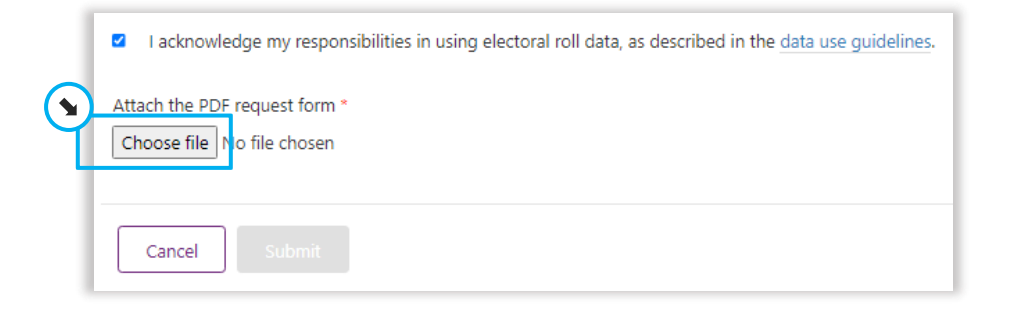

#### 6. Click **Submit**.

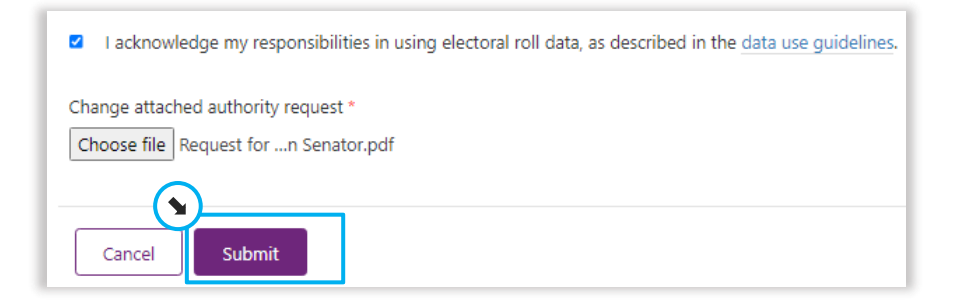

7. Click **Home**.

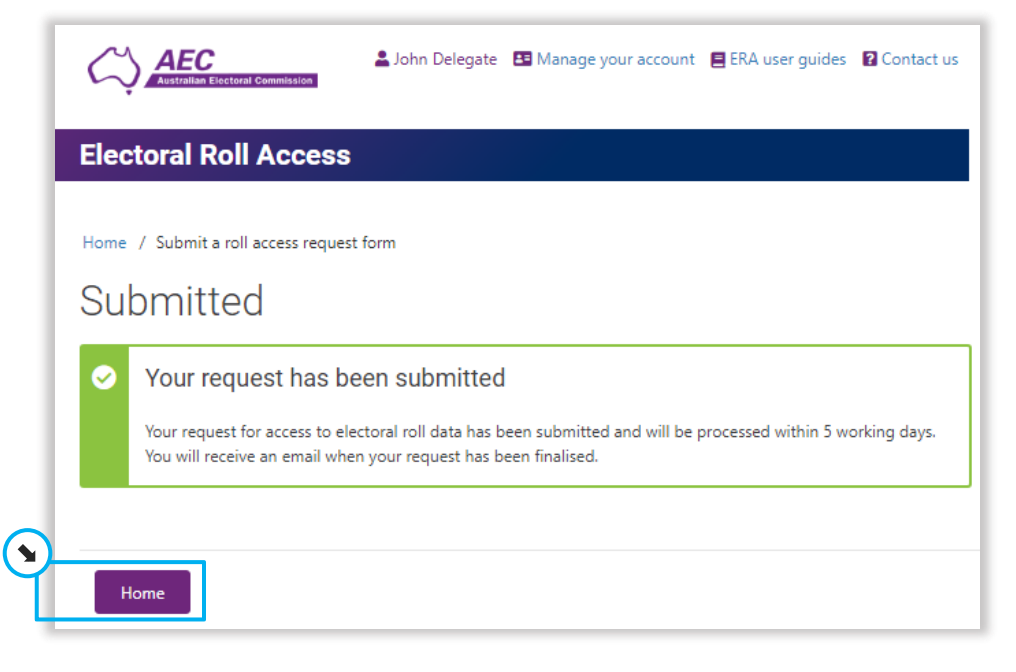

You will be sent an email when the request has been finalised.

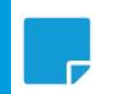

**Note:** It may take up to 5 working days to process the form.